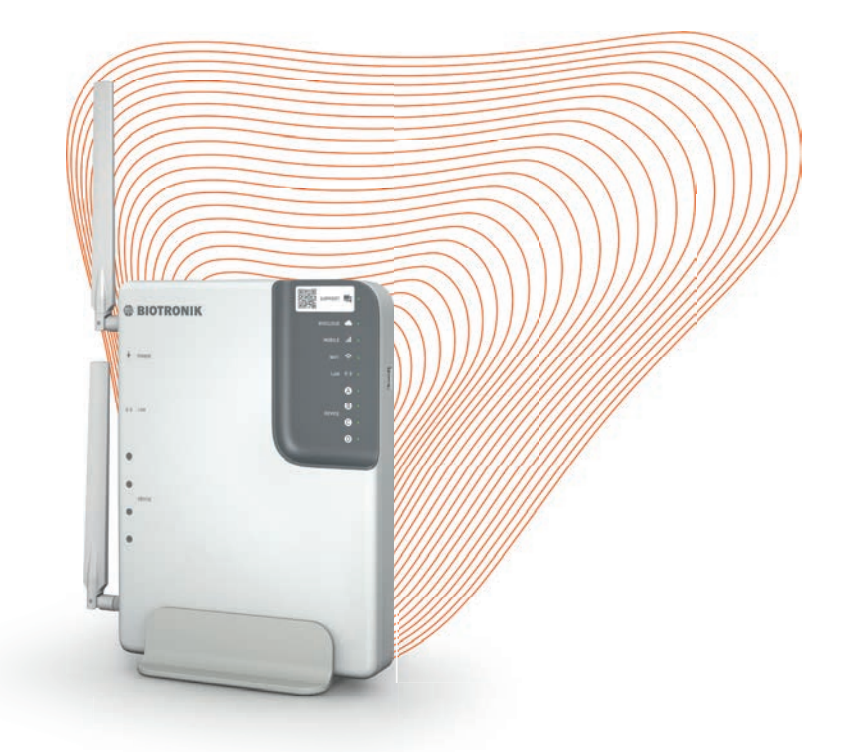

 $\bigoplus$ 

# Qubic Connect

Device for data transmission from the cardiac catheter laboratory

 $\bigoplus$ 

Technical Manual

◈

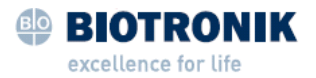

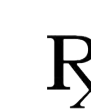

◈

only

© BIOTRONIK SE & Co. KG All rights reserved. Specifications subject to modification, revision and improvement.

® All product names in use may be trademarks or registered trademarks held by BIOTRONIK or the respective owner.

22-D-xx Revision: A (2022-11-22)

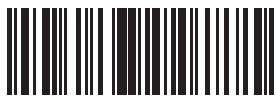

476463--A

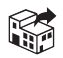

 $\bigoplus$ 

BIOTRONIK, Inc. 6024 Jean Road Lake Oswego, OR 97035-5369 Tel (800) 547–0394 (24-hour) Fax (503) 635–9936 marketing@biotronikusa.com ◈

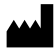

 $\bigoplus$ 

BIOTRONIK SE & Co. KG Woermannkehre 1 12359 Berlin / Germany Tel +49 (0) 30 68905-0 Fax +49 (0) 30 6852804 sales@biotronik.com www.biotronik.com

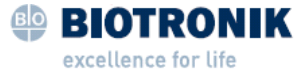

 $\overline{1}$ 

 $\bigcirc$ 

# **Table of Contents**

◈

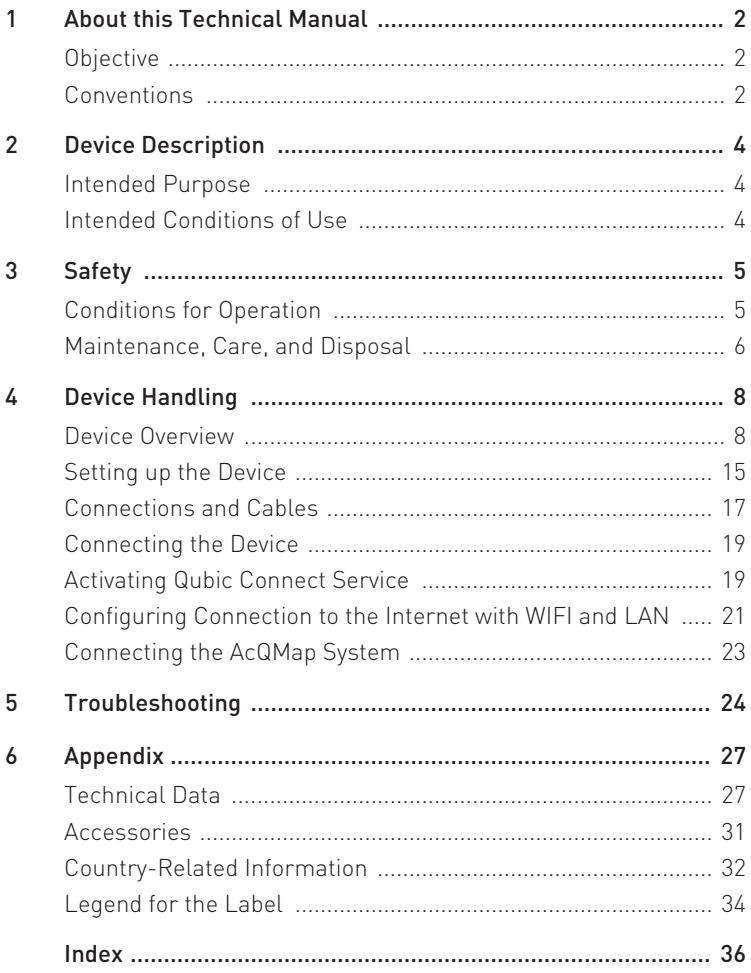

 $\bigoplus$ 

#### 2 About this Technical Manual

#### <span id="page-3-0"></span>1 About this Technical Manual

#### <span id="page-3-1"></span>**Objective**

This technical manual provides information on how to use Qubic Connect. Among others, the following topics are explained:

♠

- Device startup
- Device handling
- Disposal
- **Transportation**

Technical manuals are either included in hard copy form in the storage package or available in digital form on the internet: https://manuals.biotronik.com.

- 1. Consult the technical manual.
- 2. Keep the technical manual for future reference.

#### <span id="page-3-2"></span>**Conventions**

#### Identification of Safety Warnings

The following symbol draws attention to potential safety risks:

#### $\bigwedge$

Follow all safety warnings indicated by this symbol to avoid possible serious or fatal injury or damage to the system.

Safety warnings are also indicated by a signal word.

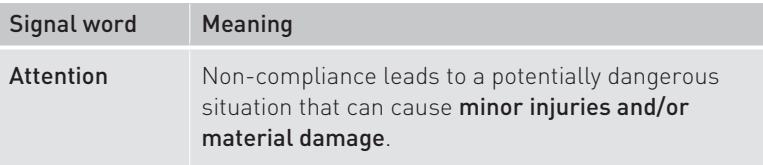

♠

#### About this Technical Manual 3

#### Typographical Conventions

The following typographical conventions are used in this technical manual:

◈

#### **Instructions**

The individual steps of an instruction are numbered. Prerequisites, intermediate results, and results may be specified.

Prerequisite This is a prerequisite.

- 1. Step
- 2. Step

Intermediate result

3. Step

◈

Result This is the result.

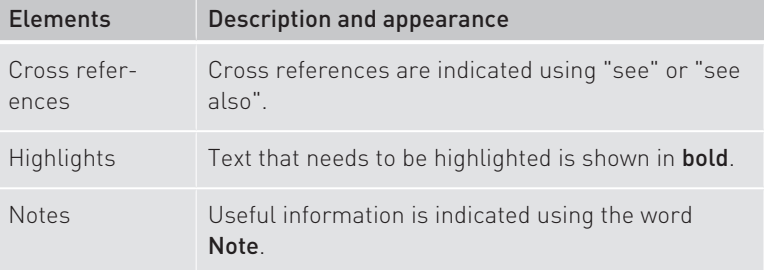

#### Figures

Figures that show the product or the user interface are used for illustration. The details shown in the figure may differ from that of the delivered product or your software version.

#### Gender

If personal designations are used only in the male or female form for reasons of better readability, this expressly includes all other gender identities.

◈

♠

4 Device Description

## <span id="page-5-0"></span>2 Device Description

#### <span id="page-5-1"></span>Intended Purpose

<span id="page-5-4"></span>The Qubic Connect is designed for downloading data from medical products or devices used in an EP lab and uploading the data to the BIOTRONIK Cloud Services. The Qubic Connect device is designed for stationary and mobile usage.

◈

#### <span id="page-5-2"></span>Intended Conditions of Use

#### Application environment

◈

<span id="page-5-3"></span>The Qubic Connect may be used anywhere within the specified temperature, pressure, and humidity ranges (see Operating Conditions).

The Qubic Connect is typically placed in the control room of an EP lab on the office desk, for example.

◈

◈

#### <span id="page-6-0"></span>3 Safety

#### <span id="page-6-1"></span>Conditions for Operation

#### Transport and Storage

<span id="page-6-4"></span>If the package is damaged, please contact BIOTRONIK immediately. Do not put the device into operation.

♠

The ambient conditions for shipping and storage are:

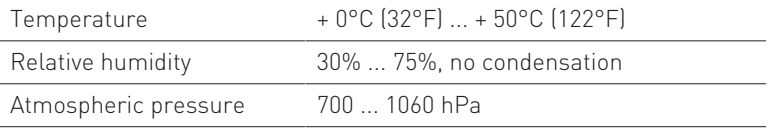

#### Operating Conditions

#### A Attention

After transporting the equipment from a cold location to a warm location, condensation may form, particularly on metal parts of the device, and damage the electronics.

After transport, wait approximately 2 h until the device has reached room temperature and the condensation has dried up before using the system.

<span id="page-6-2"></span>The ambient conditions for operation are:

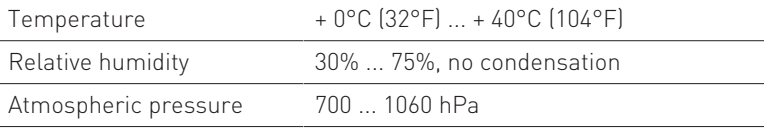

#### Power Supply

<span id="page-6-3"></span>Qubic Connect is operated via an external power supply brick (12 V DC/5 A) in a medical room outside the patient environment Qubic Connect is not connected to the AC voltage supply.

◈

The external power supply brick must meet the requirements of IEC 62368-1.

#### **Safety**

#### Cable and Plug Connections

- Replace any cable that shows even slight damage.
- Ensure that the contacts of all connector ports and connectors are clean. Dirty contacts can lead to signal distortions.
- Ensure that there is no condensation on the plugs or in the connector ports. If condensation is present, dry it before use.
- Do not force the plugs into the connector ports. Do not pull on the cable when disconnecting the plugs. Rather, release the lock on the plug.

#### <span id="page-7-0"></span>Maintenance, Care, and Disposal

#### General information

Note the following points before cleaning and disinfecting:

- Unplug Qubic Connect from the power supply brick before cleaning and disinfecting.
- Let cleaning and disinfection agents evaporate before operating the device.
- Do not use any strong and abrasive cleaning agents or organic solvents such as ether or benzine, as they corrode the surface of the device.

#### Cleaning and Disinfecting

<span id="page-7-1"></span>Clean the device with a damp cloth and a mild soap solution. For disinfecting, use an alcohol-based, hydrogen peroxide-based, or quaternary compound-based disinfectant. The disinfection of the device was tested using the following agents:

- Alcohol-based disinfectant
	- Aerodesin 2000
	- Isopropyl (70%)
	- Ethanol (85%)
- Hydrogen peroxide-based disinfectant
	- 2 percent ready-to-use solution with Terralin PAA
- Quaternary compound-based disinfectant
	- 2 percent ready-to-use solution with Terralin protect

♠

⊕

#### Test before Each Use

A short test of the device and the approved accessories should be performed prior to each use. It includes a visual inspection and a simple function test.

♠

- Inspect the housing for mechanical damage, dents, loose parts, cracks, etc.
- Inspect cables and connection areas to ensure proper insulation, no breaks, etc.

Qubic Connect runs automatic self-tests on a regular basis. If the selftest fails, the device displays a notification for the user (see Troubleshooting).

If you find any damage or failures, please contact BIOTRONIK.

If no error message appears, the device is ready to be used.

#### Maintenance

Qubic Connect is intended for continuous operation. When correctly inuse, ongoing maintenance is typically not required.

#### **Disposal**

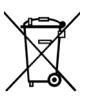

<span id="page-8-0"></span>The symbol on the type plate, a crossed out garbage can, indicates that the device must be disposed of in accordance with Directive 2012/19/EU on waste electrical and electronic equipment (WEEE 2). Disposal of this device in an environmentally unsound manner will result in environmental pollution, as this device contains materials that must be disposed of in accordance with environmental protection regulations (e.g., WEEE, RoHS, REACH). Return devices that are no longer in use to BIOTRONIK.

♠

# <span id="page-9-0"></span>4 Device Handling

#### <span id="page-9-1"></span>Device Overview

Front View

◈

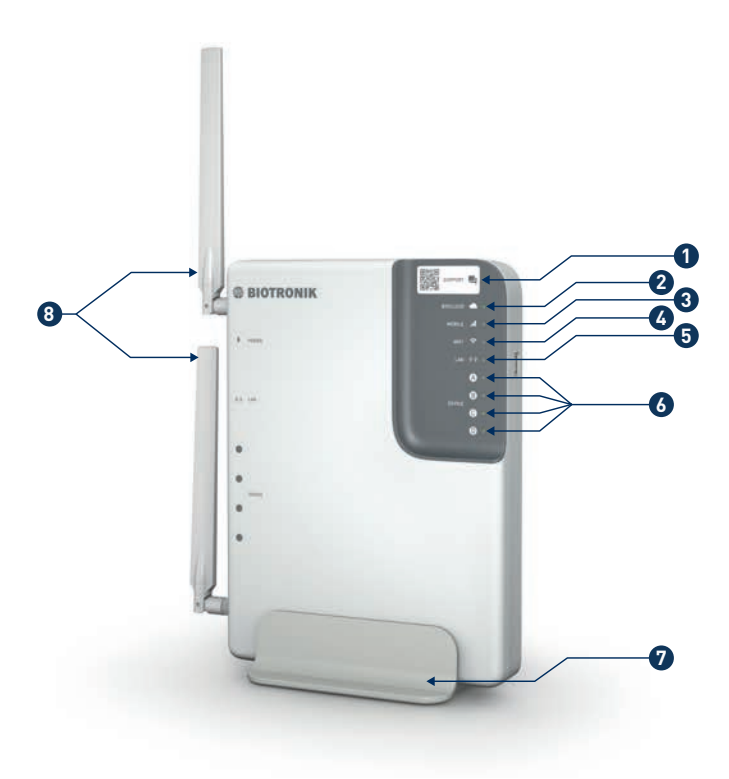

 $\bigoplus$ 

◈

Device Handling  $\Big| 9$ 

<span id="page-10-0"></span>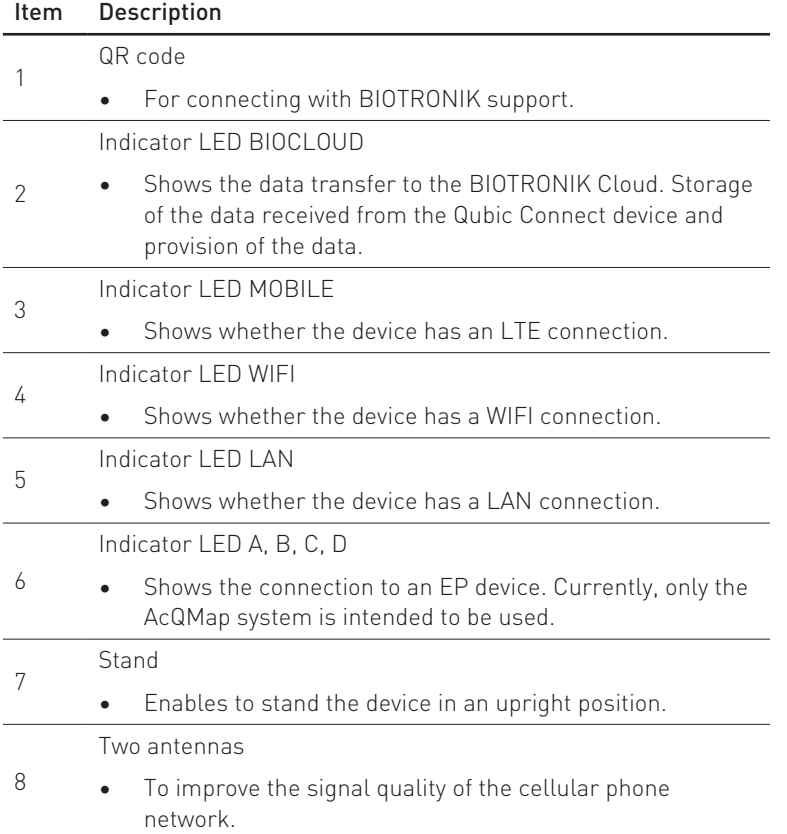

 $\bigoplus$ 

 $\bigoplus$ 

 $\bigoplus$ 

 $\mathcal{L}_{\mathcal{A}}$  $\overline{\phantom{a}}$ 

 $\overline{\phantom{a}}$ 

 $\bigoplus$ 

#### Rear View of Device

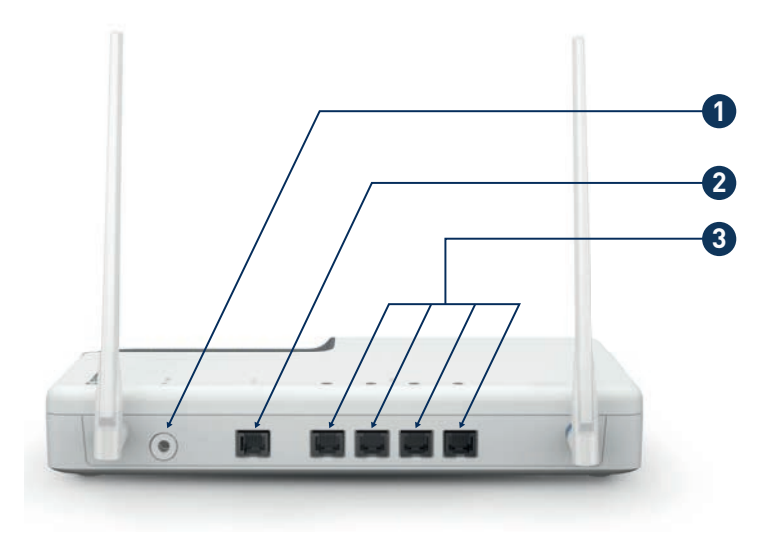

 $\bigoplus$ 

<span id="page-11-0"></span>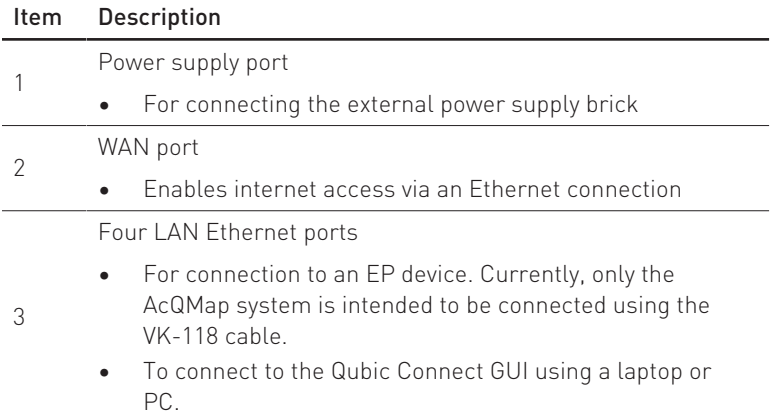

 $\bigoplus$ 

 $\overline{\phantom{a}}$ 

 $\bigcirc$ 

#### Symbols on the Device

Explanation of symbols

◈

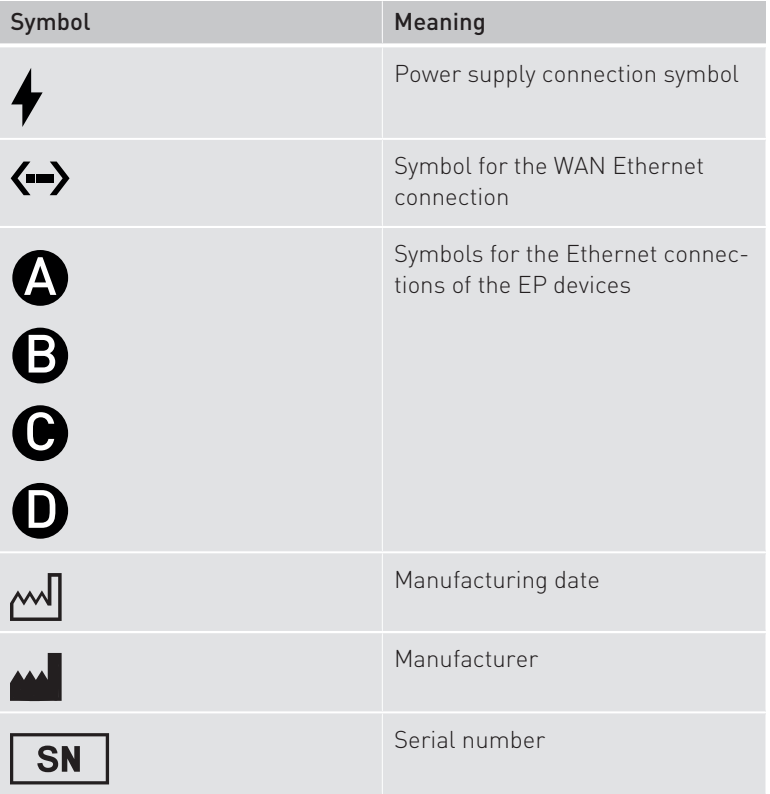

 $\bigoplus$ 

 $\left|\ \ \right|$ 

 $\bigoplus$ 

Ξ

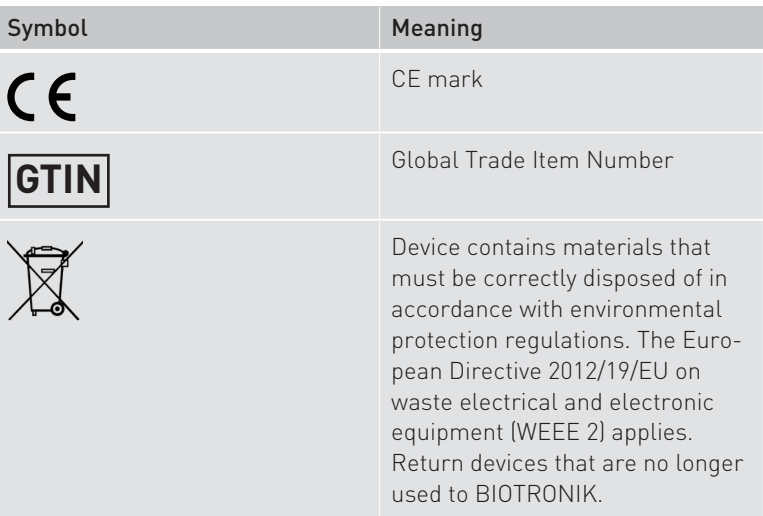

 $\bigoplus$ 

 $\bigoplus$ 

#### LED Symbols and Display Status

 $\bigcirc$ 

The Qubic Connect LED symbols are displayed in green and yellow.

 $\bigoplus$ 

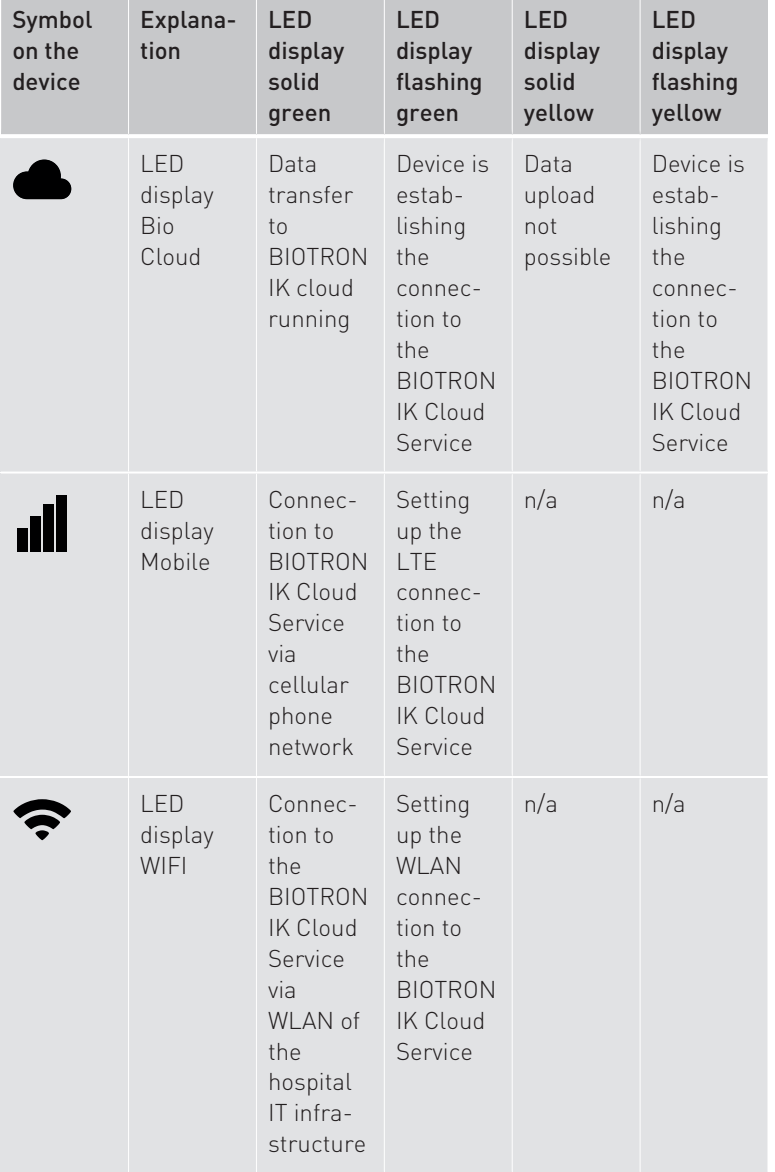

 $\bigoplus$ 

 $\bigcirc$ 

 $\equiv$ 

 $\bigoplus$ 

 $\equiv$ 

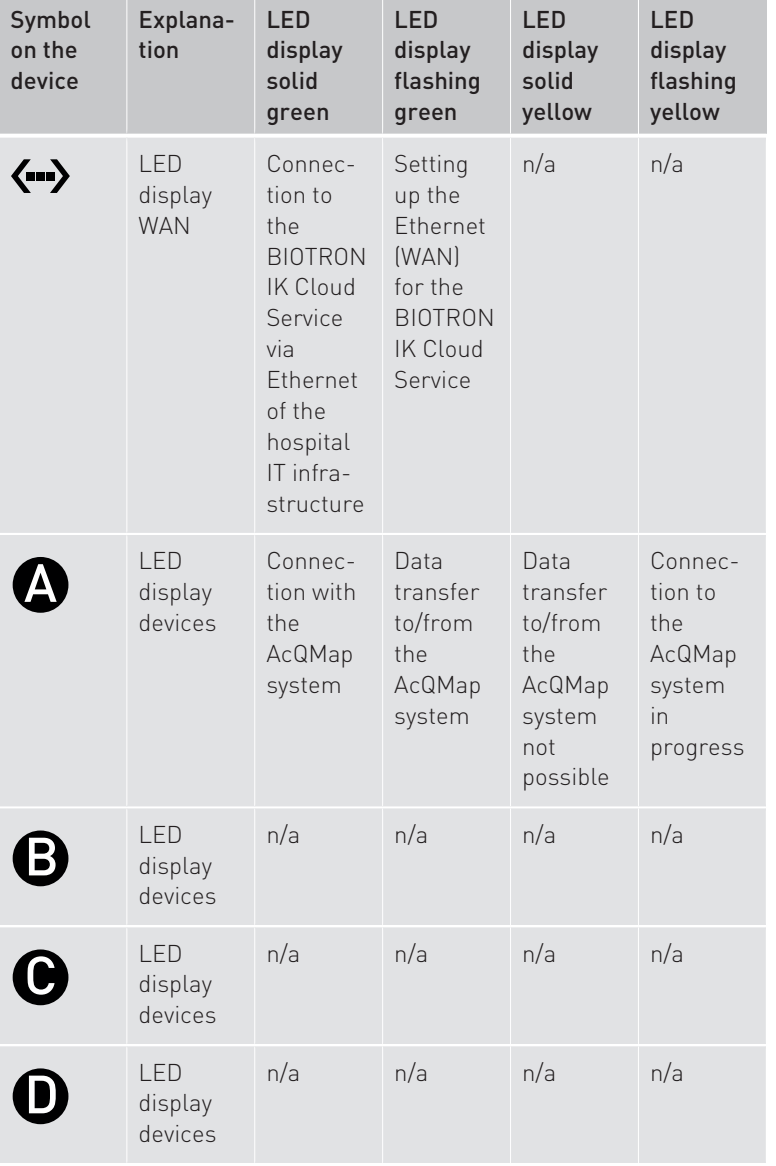

 $\bigoplus$ 

 $\bigoplus$ 

 $\bigoplus$ 

 $\begin{array}{c} \hline \end{array}$ 

⊕

#### <span id="page-16-0"></span>Setting up the Device

#### General

◈

<span id="page-16-1"></span>Qubic Connect can be wall mounted, stood upright using a stand, and placed on a table.

◈

#### Standing the Device Upright

<span id="page-16-2"></span>The device can be placed upright using a stand.

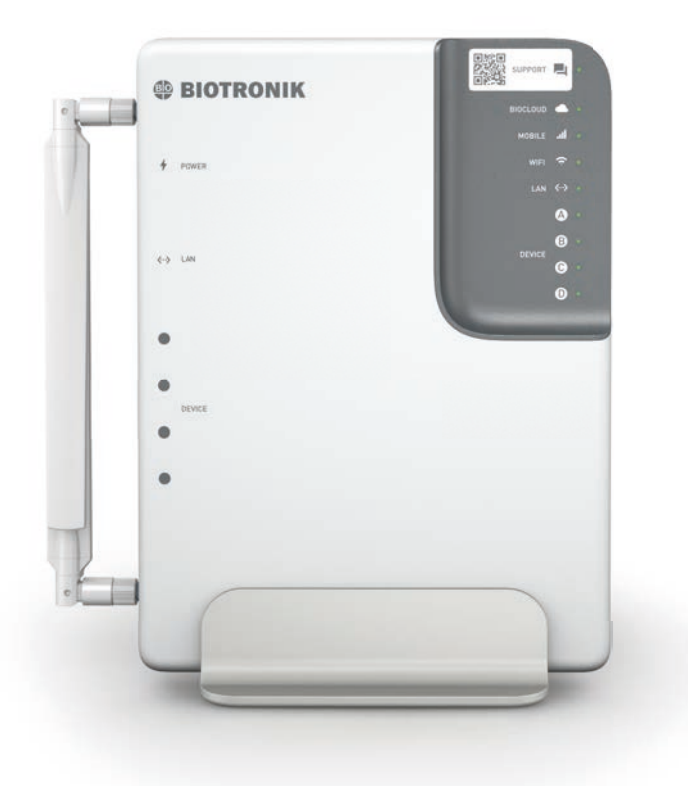

1. Place the Qubic Connect on a flat, dry surface using the stand.

◈

2. Make sure to place the device upright in the holder.

◈

#### Mounting the Device on the Wall

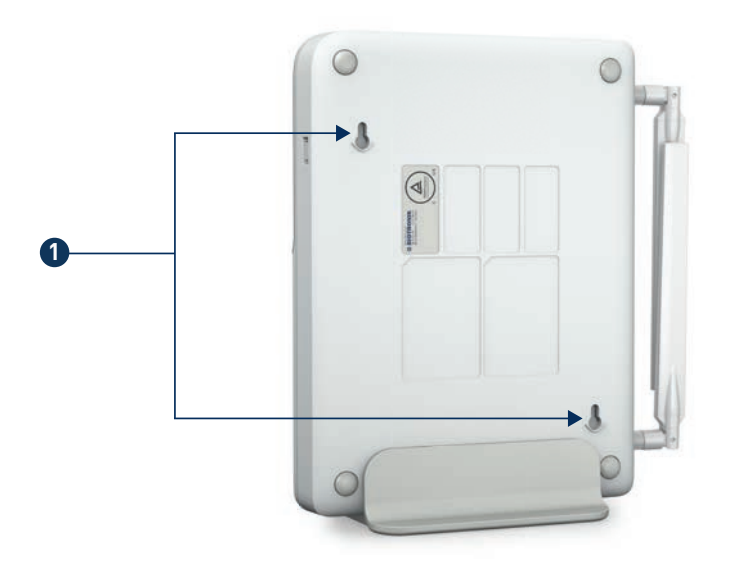

 $\bigoplus$ 

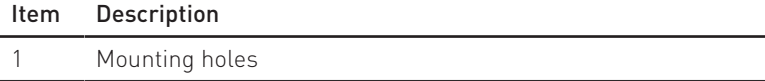

⊕

<span id="page-17-0"></span>There are two mounting holes for screws on the underside of the housing to attach the Qubic Connect to the wall.

1. Please use suitable screws such as the universal chipboard screw 3.5 with countersunk head (diameter 7 mm).

# $\Box$

◈

- <span id="page-18-1"></span>1. Place the device on a stable table to prevent it from falling.
- 2. Do not place any objects on the device so that the LED display remains visible.

#### <span id="page-18-0"></span>Connections and Cables

◈

Placing the Device on the Table

#### Basic notes for cables and connections

- Do not force the plugs into the connector ports.
- Do not pull on the cable when disconnecting the plugs. If necessary, release the lock on the plug.

◈

#### Connecting the Power Supply Brick

<span id="page-19-0"></span>Qubic Connect is powered via the provided power supply brick and power cord. Only use the power supply brick supplied with the product.

◈

The port for the power supply brick is located on the rear side.

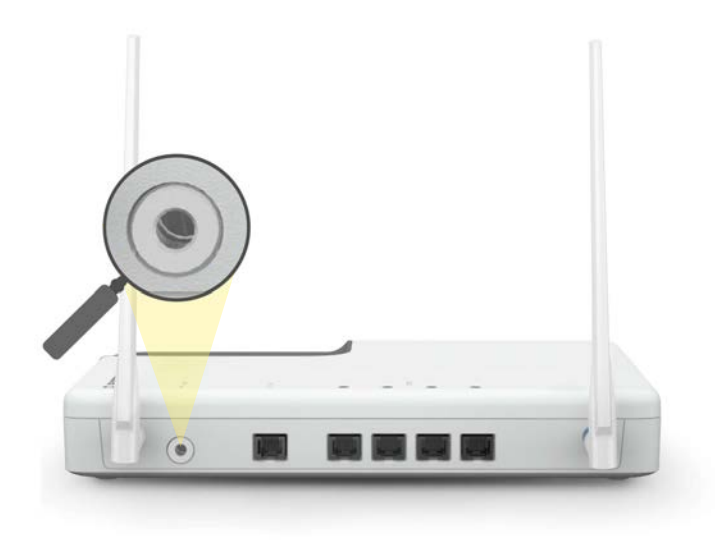

◈

#### Prerequisite

Before connecting, ensure that the power supply conditions are met (see Power Supply).

- 1. Connect the external power supply brick to the AC power supply via the power cord.
- 2. Connect the DC output of the external power supply brick to the power supply port of the Qubic Connect.
- 3. To disconnect Qubic Connect from the electrical power supply, pull out the external power supply brick from the power supply port.

#### <span id="page-20-0"></span>Connecting the Device

#### Note

<span id="page-20-3"></span>Qubic Connect does not have an on/off switch. The device is put into operation when it is connected to the electrical power supply.

⊕

1. Connect the device to the electrical power supply (see Connecting the Power Supply Brick).

Result

The LED display BIOcloud first flashes yellow.

The LED is solid yellow or green. The device is ready for use.

#### <span id="page-20-1"></span>Activating Qubic Connect Service

In the Qubic Connect web front end, you can configure the system, activate the Home Monitoring Service, and troubleshoot.

Prerequisite

<span id="page-20-2"></span>Qubic Connect is connected to the electrical power supply.

- 1. Connect the Ethernet cable VK-118 to the Ethernet port on the Qubic Connect and connect it to a computer or laptop.
- 2. To enable access to the Qubic Connect GUI, open a browser. Qubic Connect was tested with the Edge browser and with Mozilla Firefox.
- 3. Enter the URL in the browser.
- 4. Create a new account and enter an e-mail address and a password into the text fields.
- 5. Select the Register button to register.

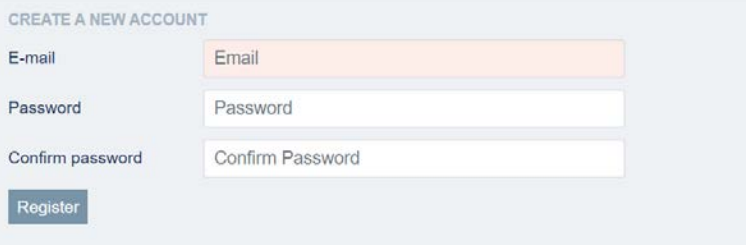

♠

This takes you to the main menu dialog.

#### 20 **Device Handling EN INTERNET HMSCINFO** FIRMWARE LOGS PENDING DATA  $\Omega \oplus \mathbb{R}$  **@ BIOTRONIK** BASIC CONFIGURATION INTERNET / NETWORK STATUS QUBIC CONNECT INFO Cell LAN MAC address: 000BC4FFFFF1 Configure internet access al. ate Home Monitoring Service Center Firmware version: QCON 2200.W/3 BIOTRONIK cloud service · Available Connected devices AcQMap system (?) TROUBLE SHOOTING & ADDITIONAL INFO FILE UPLOAD TO BIOTRONIK CLOUD Current transfers:  $\overline{a}$ Download log files 0 MBNs Current upload rate oad / delete AcQMap files 2 (past 14 days) Successful transfers: Failed transfers: 0 (past 14 days) FILE DOWNLOAD FROM ACOMAP Current transfers: Successful transfers: 2 (past 14 days) Failed transfers:  $0$  (past 14 days)

♠

- 6. To use the Home Monitoring Service, select the HMSC INFO dialog.
- 7. Activate the Activate Home Monitoring Service Center button.

## **Activate Home Monitoring Service Center**

◈

8. In the text fields, enter the user group data provided by BIOTRONIK and the registration ID and select the associated country.

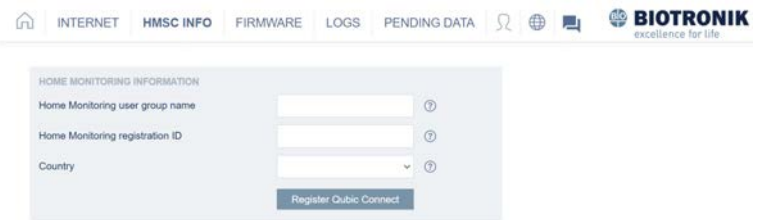

#### Note

Internet access via cellular phone network is enabled by default, and Qubic Connect automatically tests the internet connection.

If the signal strength is poor or there is no internet connection, you have the option to configure the internet connection (see Configuring Internet with WIFI and LAN).

#### <span id="page-22-0"></span>Configuring Connection to the Internet with WIFI and LAN

⊕

<span id="page-22-1"></span>To configure the internet connection, proceed as follows:

#### Prerequisite

⊕

The system has booted up. Qubic Connect is connected to a laptop or PC via an Ethernet cable and the Qubic Connect GUI is accessible.

1. Activate the **Internet** dialog at the top of the main menu.

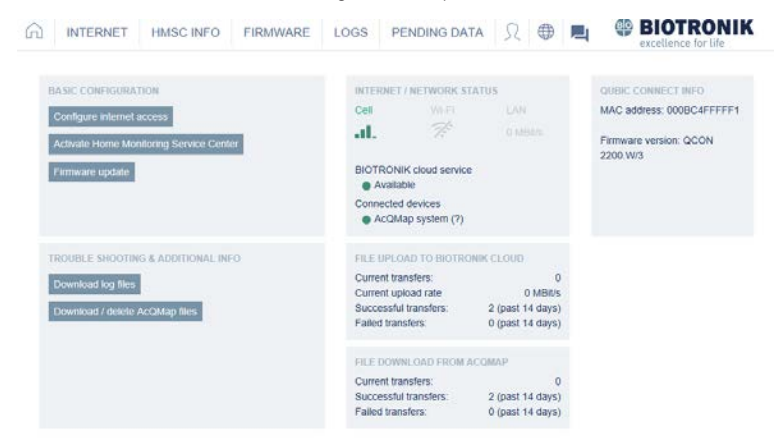

2. From the Basic Configuration menu, select the **Configure internet** access button.

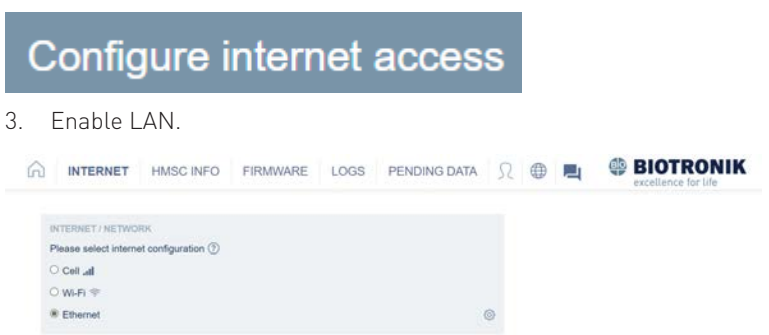

◈

4. If you select WIFI, you must first connect to a network.

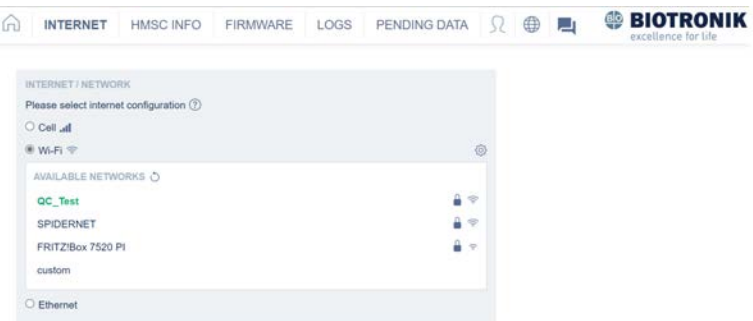

 $\bigoplus$ 

5. Select the configuration symbol to access the text entry fields for internet settings.

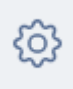

◈

1. Enter the settings assigned by the hospital IT department. To save the entry, select the Save button.

⊕

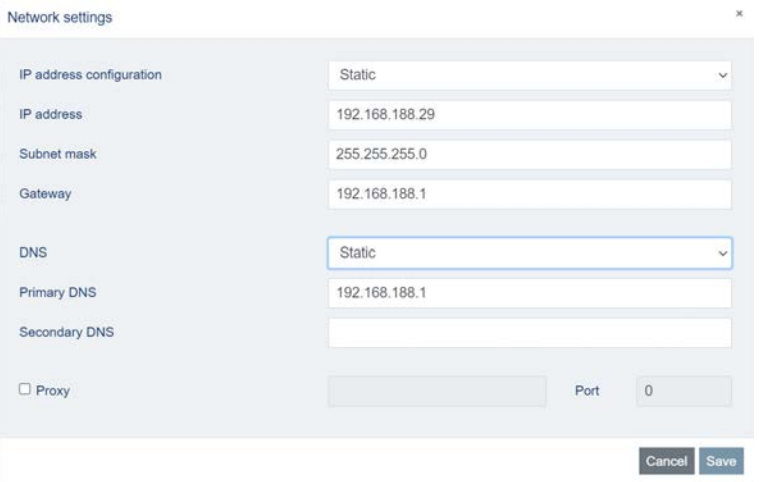

If the internet connection cannot be established, contact the hospital IT department.

⊕

#### <span id="page-24-0"></span>Connecting the AcQMap System

<span id="page-24-1"></span>The AcQMap system is connected to the Qubic Connect device using the VK-118 Ethernet cable.

◈

The Ethernet ports are located on the back of the device.

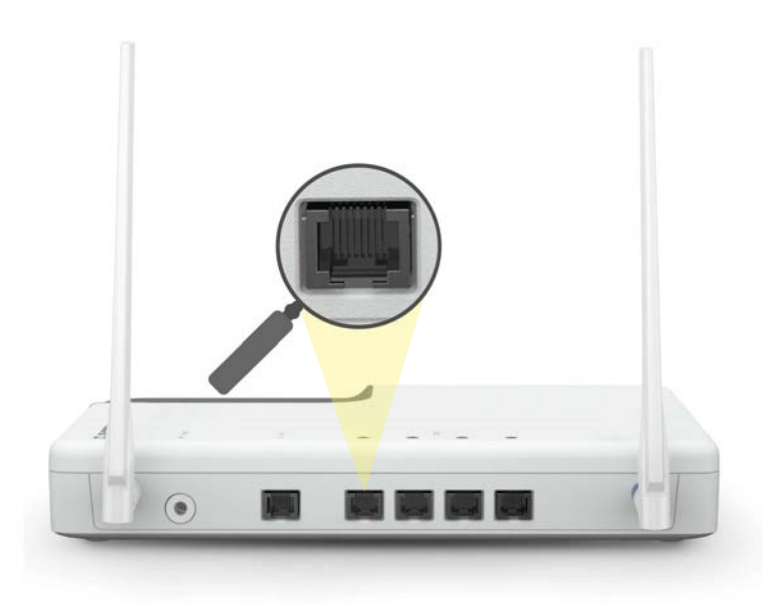

#### Prerequisite

◈

The AcQMap system is booted up and the required apps for the Qubic Connect Service are available on the AcQMap.

1. Connect the AcQMap System to one of the rear panel ports using the VK-118 Ethernet cable.

 $\bigoplus$ 

2. The LED of the selected connection should be green (either flashing or solid).

## 24 Troubleshooting

 $\bigcirc$ 

# <span id="page-25-0"></span>5 Troubleshooting

<span id="page-25-1"></span>There is a QR code on the device that gives you access to BIOTRONIK support. Malfunctions of the Qubic Connect can be recognized by the following behavior of the LED symbol display:

 $\bigoplus$ 

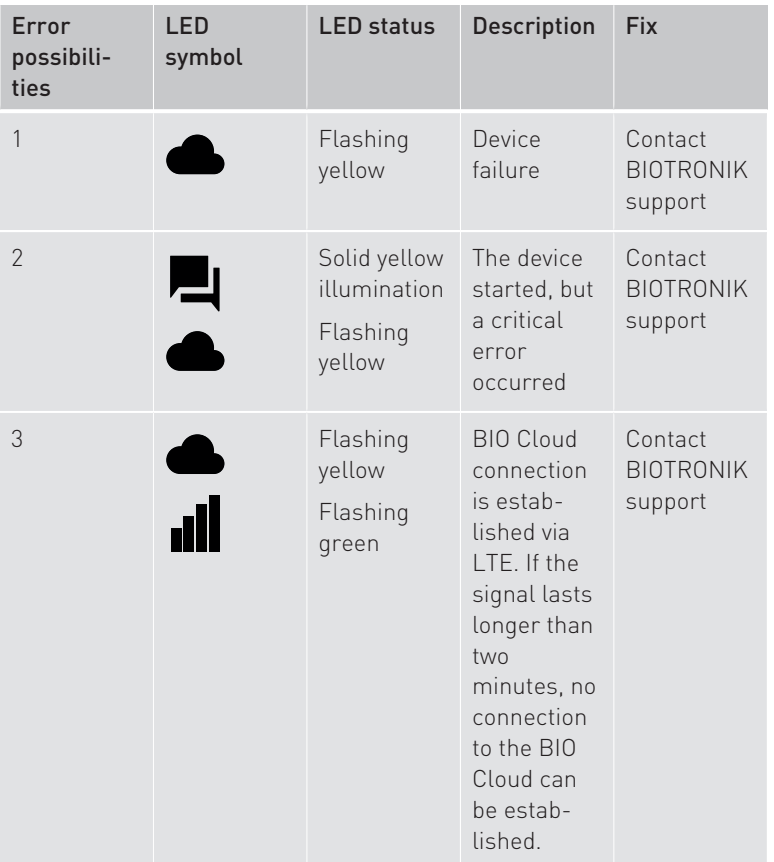

◈

⊕

# Troubleshooting 25

 $\vert \ \vert$ 

 $\bigoplus$ 

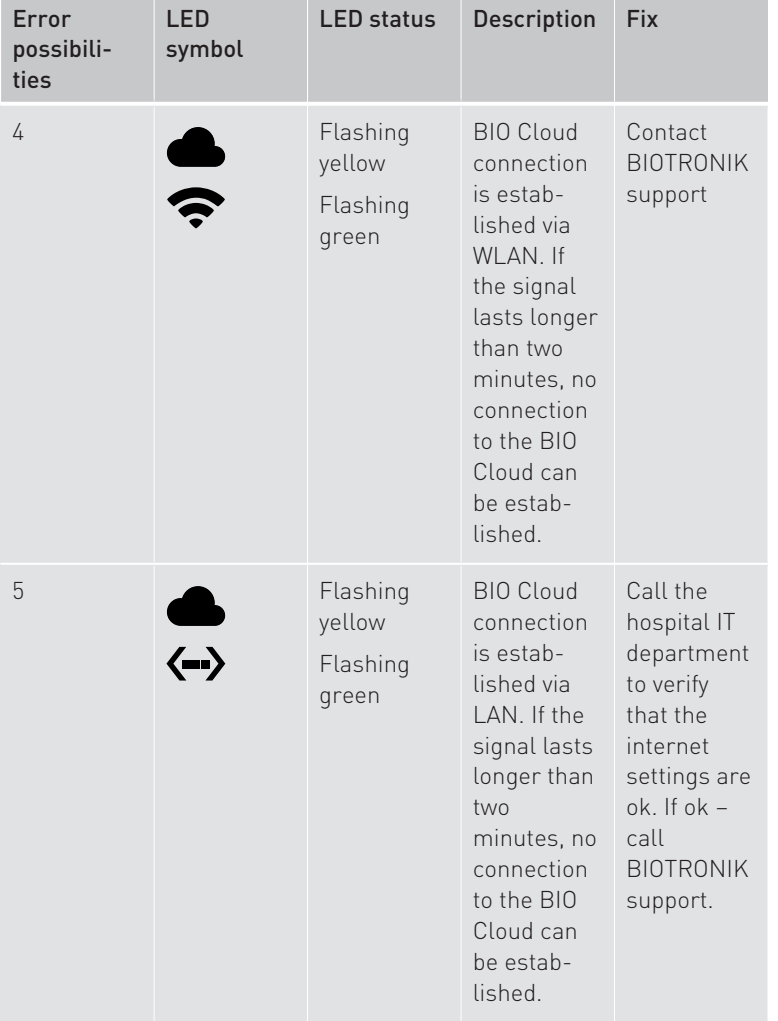

 $\bigoplus$ 

 $\sim$   $\mid$   $\mid$ 

# 26 Troubleshooting

 $\equiv$ <sup> $||$ </sup>

 $\bigoplus$ 

 $\equiv_{\Box}$ 

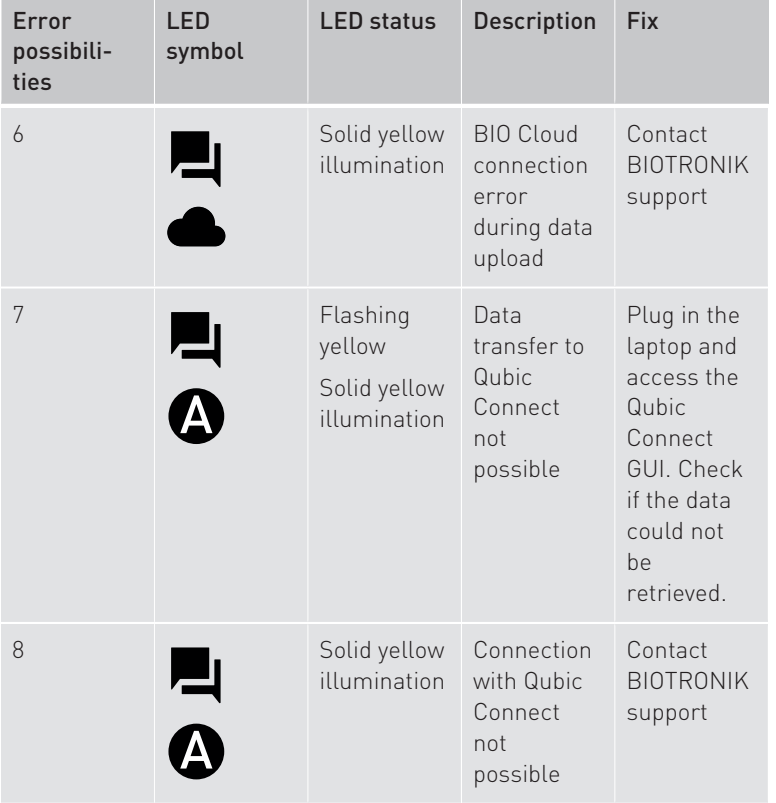

 $\bigoplus$ 

 $\begin{array}{c} \hline \end{array}$ 

 $\bigoplus$ 

# <span id="page-28-0"></span>6 Appendix

## <span id="page-28-1"></span>Technical Data

#### Physical Characteristics of Communication Unit

<span id="page-28-2"></span>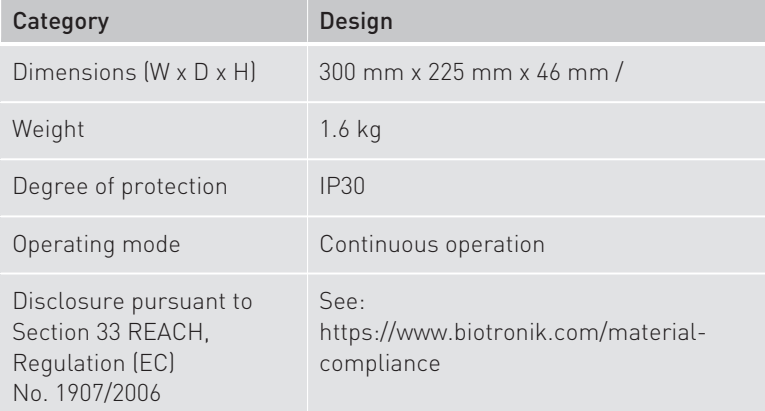

 $\bigoplus$ 

#### Physical Characteristics of Stand

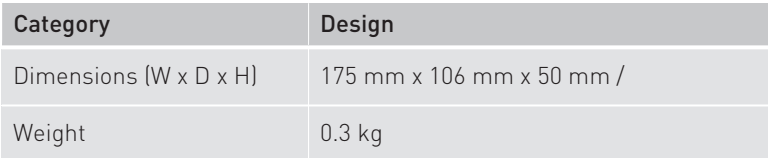

#### Longevity

◈

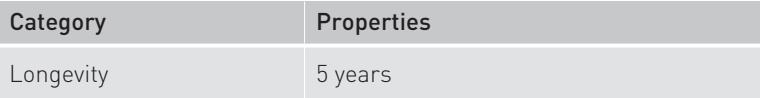

# 28 Appendix

#### Ambient Conditions

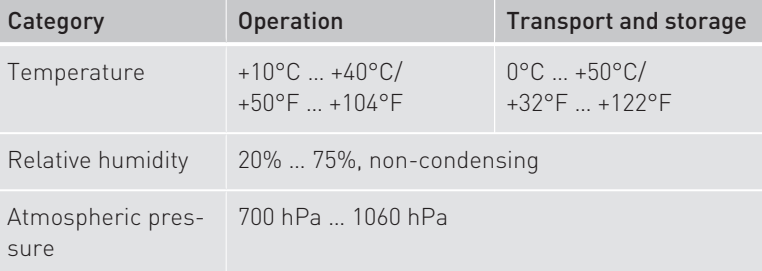

 $\bigoplus$ 

#### Radio Interface

◈

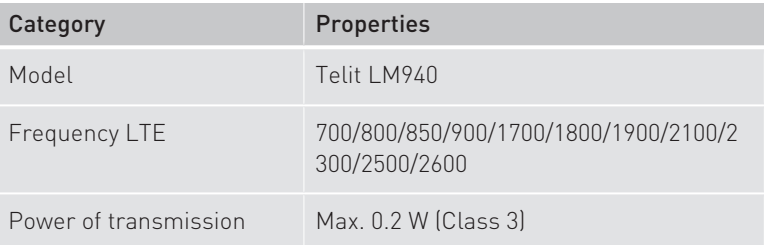

 $\bigcirc$ 

#### Mobile Specifications

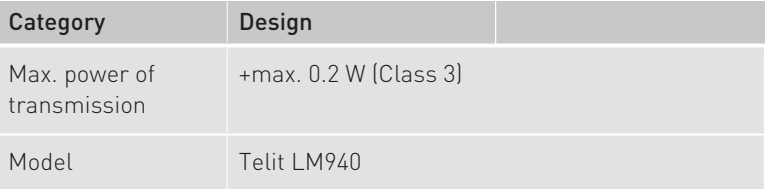

#### Radio Interface to WiFi Network

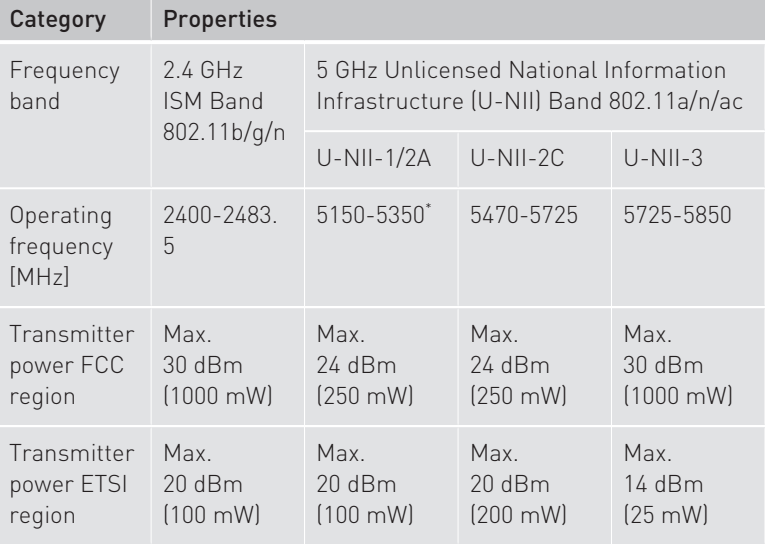

 $\bigoplus$ 

\*for indoor use only

◈

#### WAN-Ethernet Interface

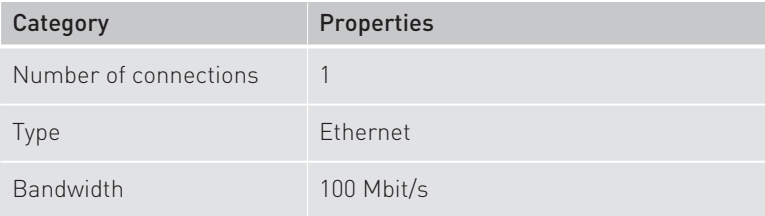

#### LAN-Ethernet Interface

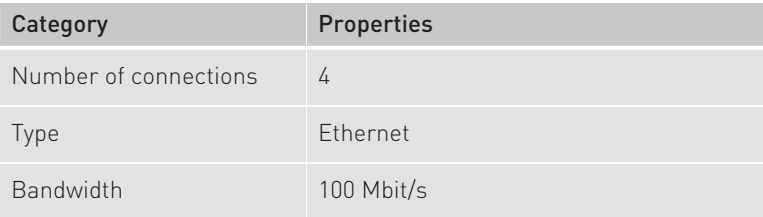

 $\bigoplus$ 

# 30 Appendix

 $\overline{\phantom{a}}$ 

 $\bigoplus$ 

#### Power Supply

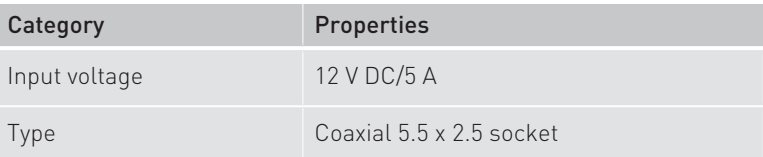

 $\bigoplus$ 

 $\bigoplus$ 

 $\begin{array}{c} \hline \end{array}$ 

#### <span id="page-32-0"></span>Accessories

♦

<span id="page-32-1"></span>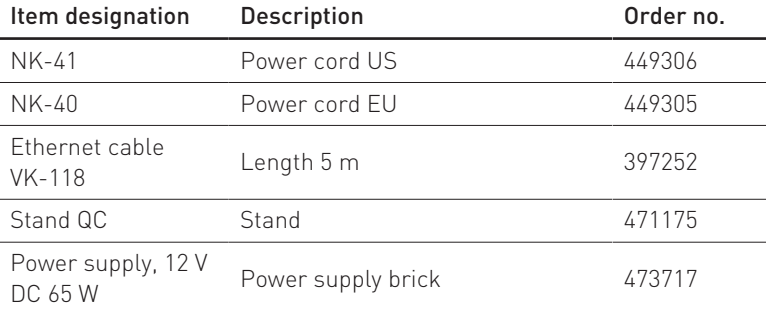

 $\bigoplus$ 

 $\bigoplus$ 

 $\vert \ \vert$ 

#### 32 Appendix

#### <span id="page-33-0"></span>Country-Related Information

#### Telemetry information for the USA:

This device complies with part 15 of the FCC Rules. Operation is subject to the following two conditions:

- 1. This device may not cause harmful interference, and
- 2. This device must accept any interference received, including interference that may cause undesired operation

Changes or modifications not expressly approved by the party responsible for compliance could void the user's authority to operate the equipment.

#### Note:

This equipment has been tested and found to comply with the limits for a Class B digital device, pursuant to part 15 of the FCC Rules. These limits are designed to provide reasonable protection against harmful interference in a residential installation. This equipment generates, uses and can radiate radio frequency energy and, if not installed and used in accordance with the instructions, may cause harmful interference to radio communications. However, there is no guarantee that interference will not occur in a particular installation. If this equipment does cause harmful interference to radio or television reception, which can be determined by turning the equipment off and on, the user is encouraged to try to correct the interference by one or more of the following measures:

- Reorient or relocate the receiving antenna.
- Increase the separation between the equipment and receiver.
- Connect the equipment into an outlet on a circuit different from that to which the receiver is connected.
- Consult the dealer or an experienced radio/TV technician for help.

♠

This device will be registered with the Federal Communications Commission under the following number:

FCC ID: QRI-QCONNECT

#### Telemetry information for Canada:

This device contains licence-exempt transmitter(s)/receiver(s) that comply with Innovation, Science and Economic Development Canada's licence-exempt RSS(s). Operation is subject to the following two conditions:

 $\bigoplus$ 

- 1. This device may not cause interference.
- 2. This device must accept any interference, including interference that may cause undesired operation of the device.

This device will be registered with Innovation, Science and Economic Development Canada under the following number:

 $\bigoplus$ 

IC: 4708A‑QRI-QCONNECT

◈

# 34 Appendix

 $\overline{\phantom{a}}$ 

 $\bigoplus$ 

# <span id="page-35-0"></span>Legend for the Label

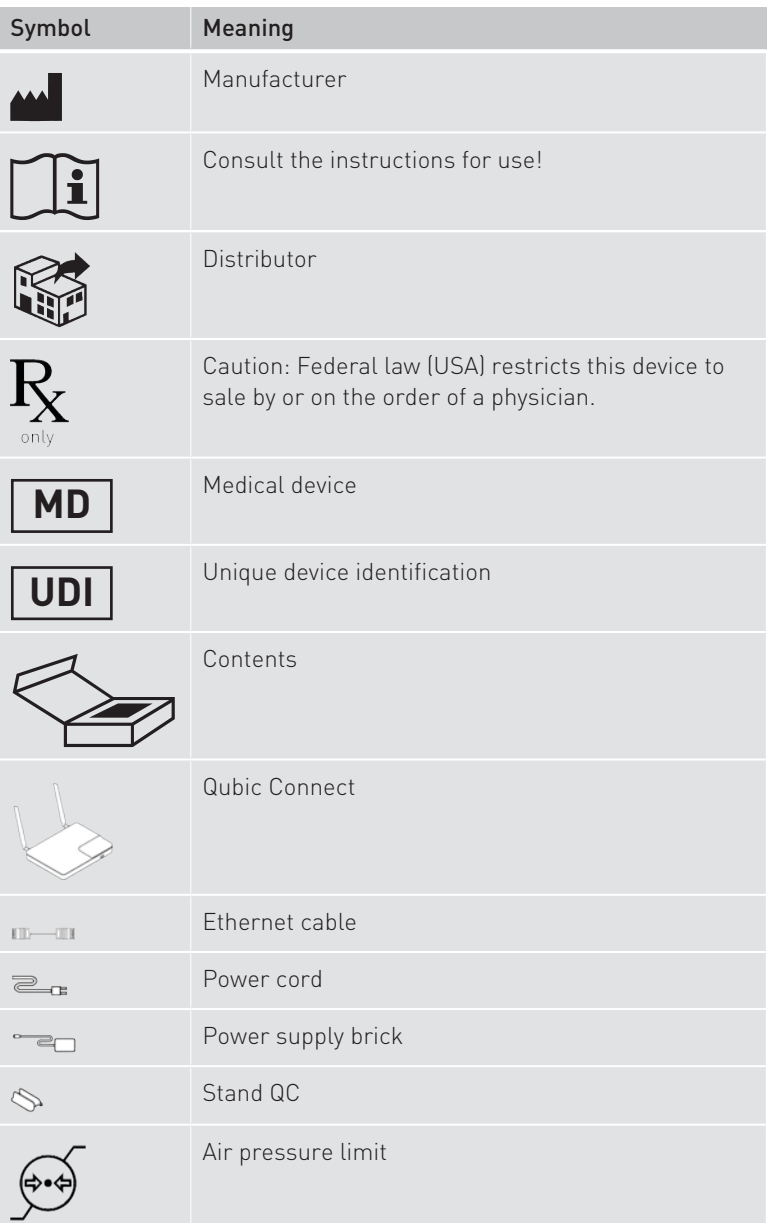

 $\bigoplus$ 

 $\bigcirc$ 

Appendix  $\Big|$  35

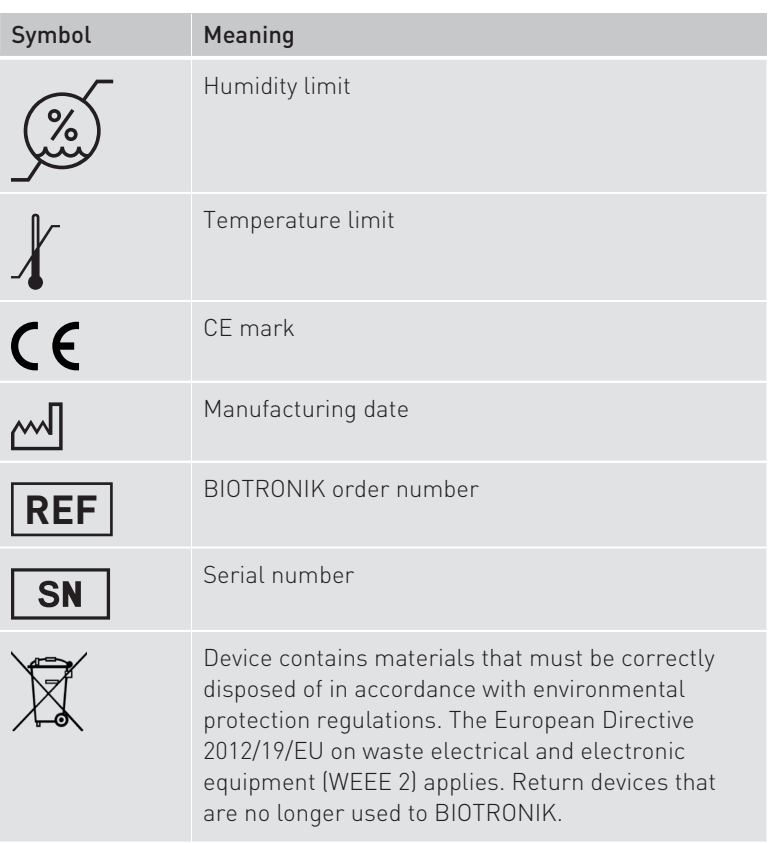

 $\bigoplus$ 

 $\bigoplus$ 

 $\Box$ 

 $\bigoplus$ 

Ξ  $\overline{\phantom{a}}$ 

 $\begin{array}{c} \hline \end{array}$ 

# <span id="page-37-0"></span>Index

 $\left|\ \ \right|$ 

 $\bigoplus$ 

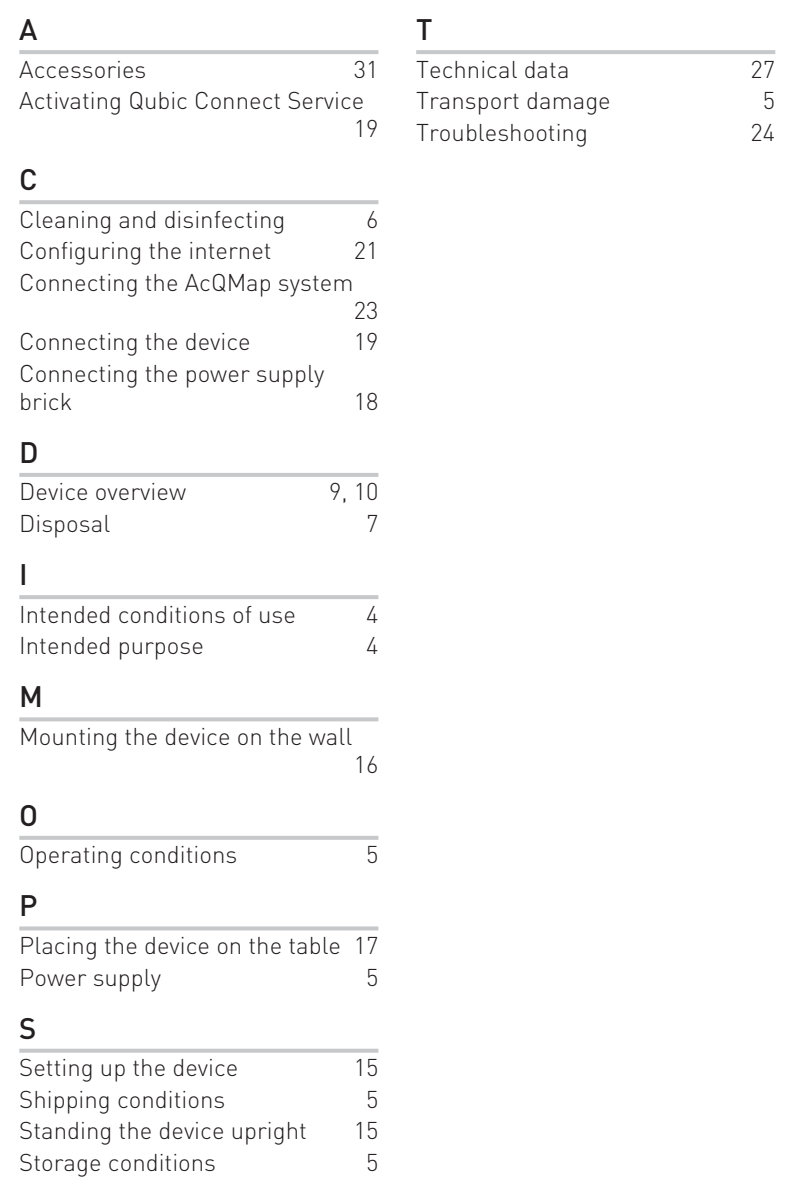

 $\bigoplus$ 

 $\bigoplus$